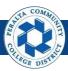

#### **Table of Contents**

This Job Aid covers the Approval WorkFlow for Budget Journals and Transfers in the upgraded ONEPeralta system.

| Approval WorkFlow                       | Page |
|-----------------------------------------|------|
| Log on to ONEPeralta                    | 2    |
| Approve a Budget Journal or Transfer    | 5    |
| Deny a Budget Journal or Transfer       | 8    |
| Pushback a Budget Journal or Transfer   | 11   |
| Correct a Budget Journal After Pushback | 14   |
| Add an Ad Hoc Approver                  | 19   |
| View Approval History                   | 21   |

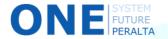

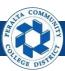

# Log on to ONEPeralta

## Sign in

#### **All ONEPeralta Users**

- 1. Enter into your browser > one.peralta.edu
- 2. Enter > Peralta email User ID and Password
- 3. Click > Sign In

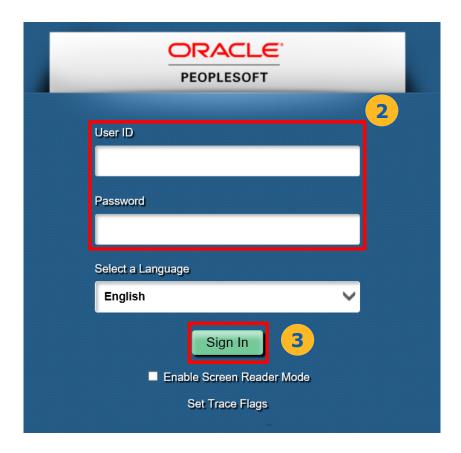

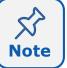

Due to periodic system improvements and your evolving role within the system, the screenshots in this training may be different from what you will see when you log in to ONEPeralta.

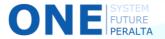

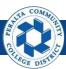

#### Log on to ONEPeralta (cont'd)

#### Turn on VPN

#### **All ONEPeralta Users**

If you are having trouble logging into to ONEPeralta, you may need to connect to Peralta's **Virtual Private Network** (VPN) before you are able to log in to ONEPeralta. Follow the steps below to connect to VPN, then try logging in again.

Turn on VPN using one of two methods:

- 1. Desktop (recommended method)
  - a. Open > FortiClient
  - b. Select > **Remote Access**
  - c. Enter > Peralta email **Username** and **Password**

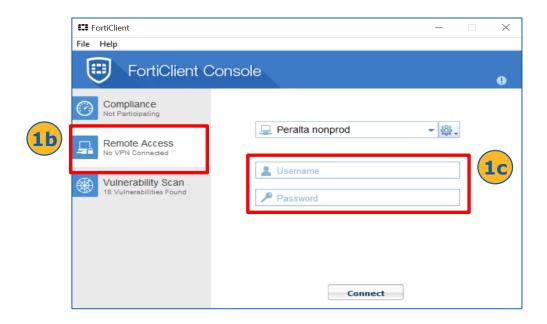

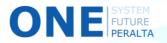

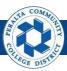

# Log on to ONEPeralta (cont'd)

#### Turn on VPN

#### **All ONEPeralta Users**

- 2. Web / Browser
  - a. Enter into your browser > <a href="https://access.peralta.edu/">https://access.peralta.edu/</a>
  - b. Enter > Peralta email Username and Password

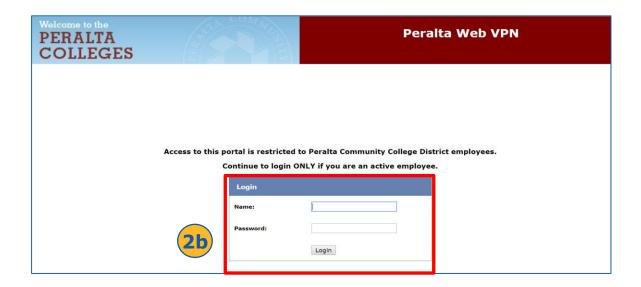

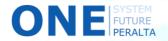

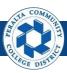

## Approve a Budget Journal or Transfer

#### Approvals will follow the following WorkFlow:

#### **Budget Journals**

<u>Budget Transfers</u>

Level 1: **Department Manager**Level 2: **Campus Business Manager** 

Level 1: **Department Manager**Level 2: **Campus Business Manager** 

Level 3: District Finance

- Click > NavBar icon > Approvals
- 2. Select > **Budget Journal** or **Transfer** to review

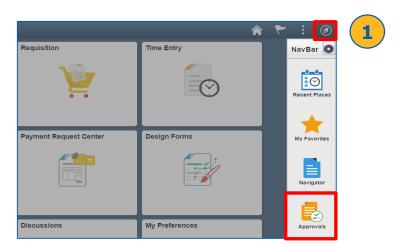

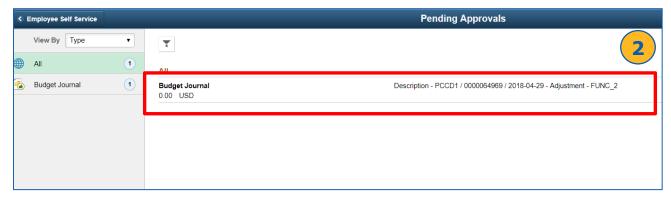

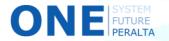

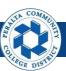

### Approve a Budget Journal or Transfer

- 3. Click > View Attachments
- 4. Review > **Approver Comments** from any previous approvers
- 5. Click > Approval Chain to view Approval Flow and Status

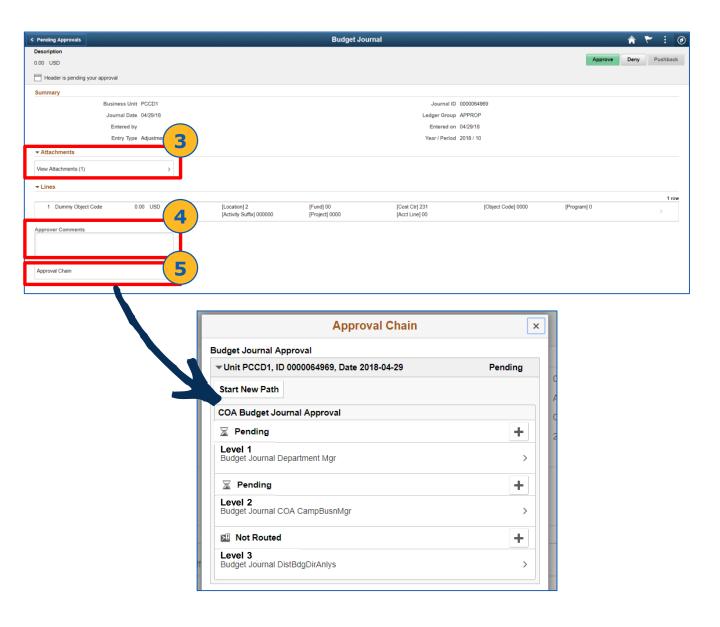

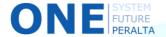

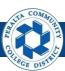

## Approve a Budget Journal or Transfer

- 6. Click > Approve
- 7. Enter > Approver Comments (optional)
- 8. Click > Submit to send the Budget to the next level approver

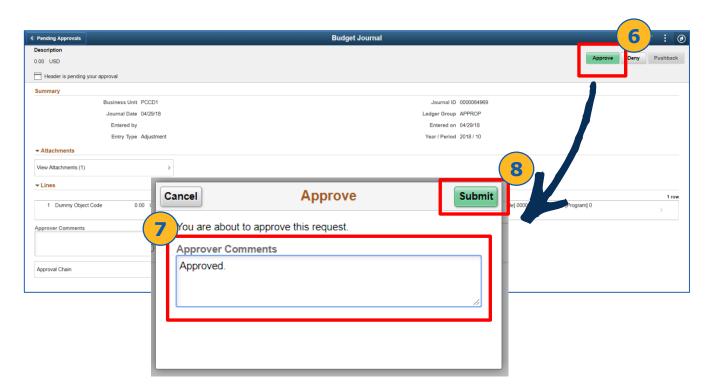

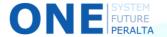

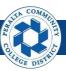

# Deny a Budget Journal or Transfer

When a Budget Journal or Transfer is denied, an email is triggered to the Requestor to correct the Budget and Re-Submit for Approval.

- 1. Click > NavBar icon > Approvals
- 2. Select > Budget Journal or Transfer to review

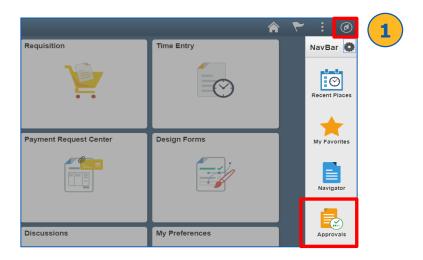

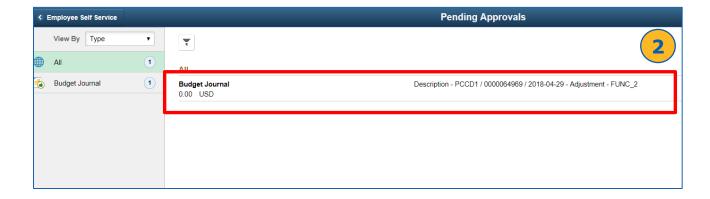

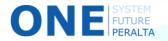

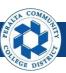

## Deny a Budget Journal or Transfer

- 3. Click > View Attachments
- 4. Review > **Approver Comments** from any previous approvers
- 5. Click > Approval Chain to view Approval Flow and Status

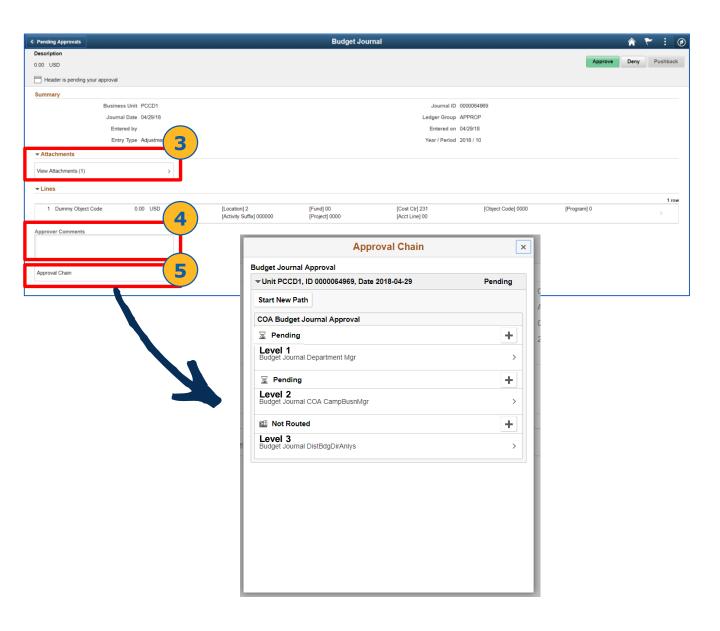

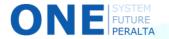

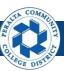

### Deny a Budget Journal or Transfer

- 6. Click > **Deny**
- 7. Enter > **Approver Comments** (required)
- 8. Click > **Submit** to trigger an email to the requester with Budget Journal Details and access link to the Budget Journal. The requester will correct errors and re-submit to the Approval WorkFlow

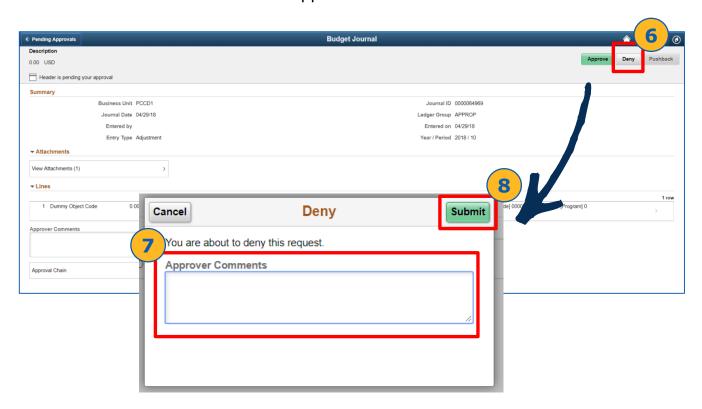

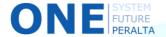

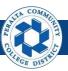

#### Pushback a Budget Journal or Transfer

Only Level 2 and 3 Approvers are able to Pushback a Budget Journal or Transfer. This will send the budget back for edits, and can be resubmitted to the Level 2 or 3 Approver.

- Click > NavBar icon > Approvals
- 2. Select > **Budget Journal** or **Transfer** to review

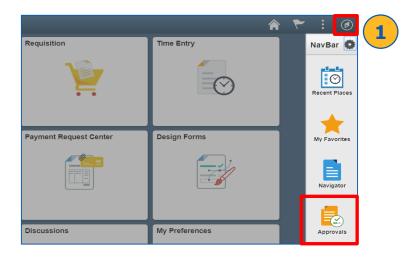

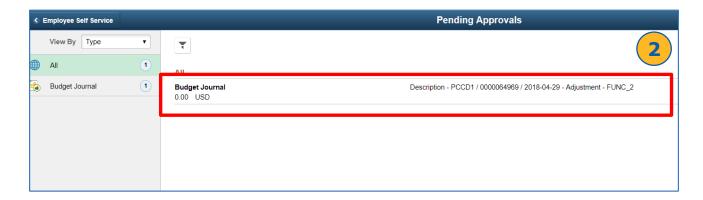

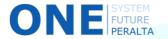

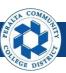

#### Pushback a Budget Journal or Transfer

- 3. Click > View Attachments to review supplemental materials
- 4. Review > **Approver Comments** from Level 2 or 3 Approvers
- 5. Click > Approval Chain

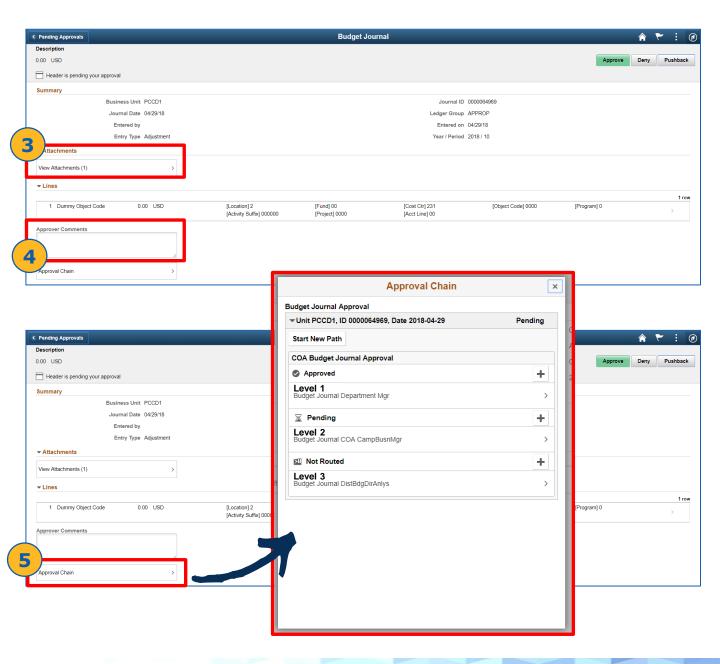

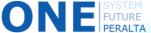

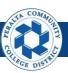

# Pushback a Budget Journal or Transfer

- 6. Click > Pushback
- 7. Enter > Approver Comments
- 8. Click > Submit

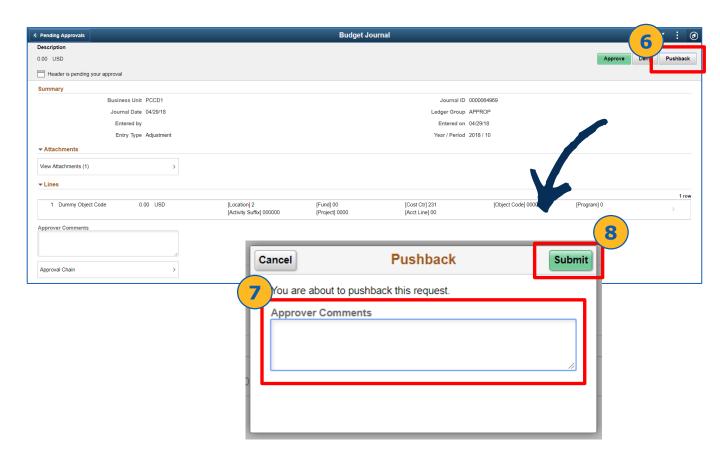

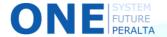

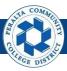

## Correct Budget Journal after Pushback

Follow the steps below to correct a budget journal or transfer that has been pushed back by a Level 2 or 3 Approver.

- 1. Click > NavBar icon
- 2. Click > Navigator

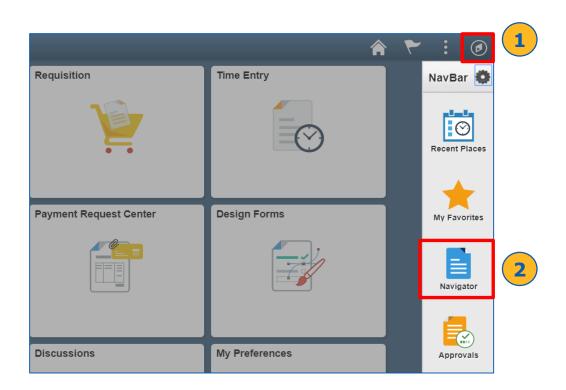

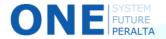

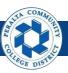

#### Correct Budget Journal after Pushback

3. Click > > Commitment Control > Budget Journals > Enter Budget Journals

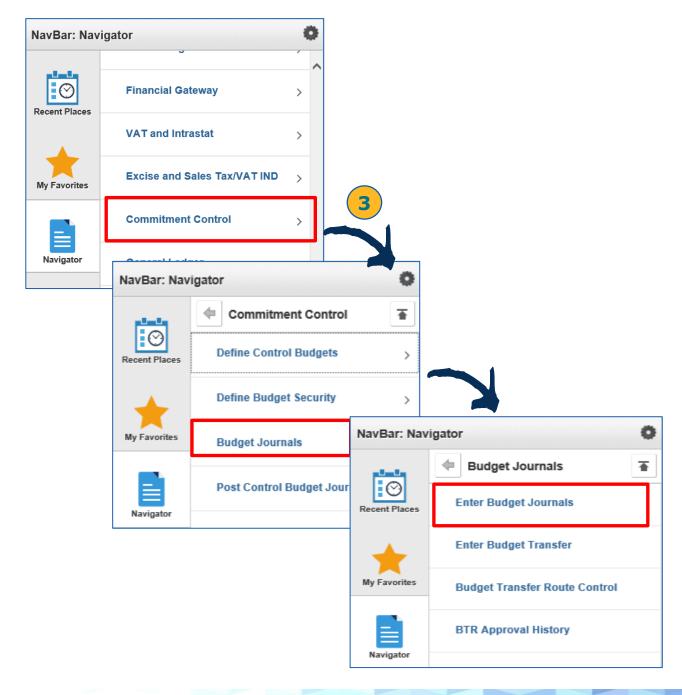

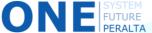

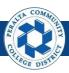

## Correct Budget Journal after Pushback

- 4. Click > Find an Existing Value
- 5. Enter > Business Unit: PCCD1
- 6. Enter > Budget Journal ID
- 7. Click > Search

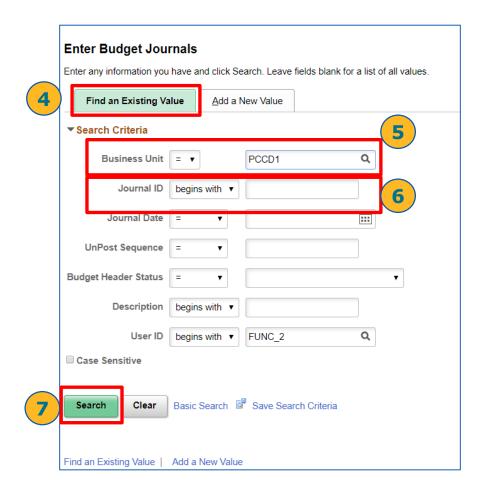

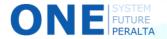

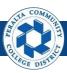

#### Correct Budget Journal after Pushback

- 8. Click > Budget Lines
- 9. Click > Approval Status (Pending)
- Review > Approval Flow and Comments to understand changes required

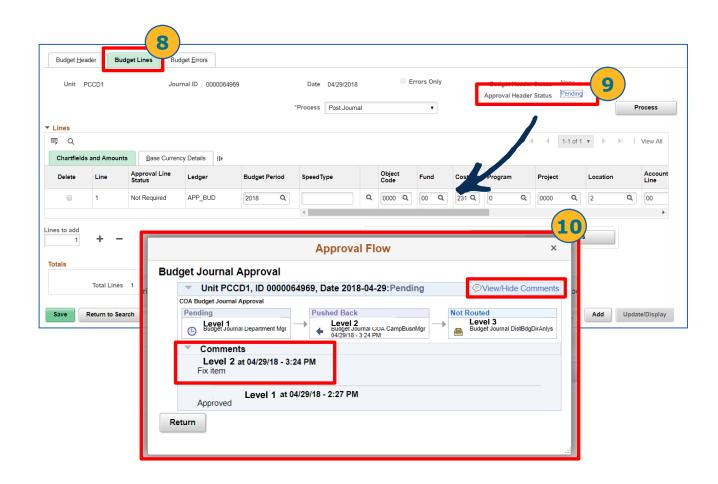

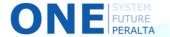

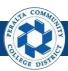

#### Correct Budget Journal after Pushback

- 11. Enter > Corrected information in Budget Lines
- 12. Click > Submit Journal
- Click > Process to continue the approval process with the updated Budget Journal

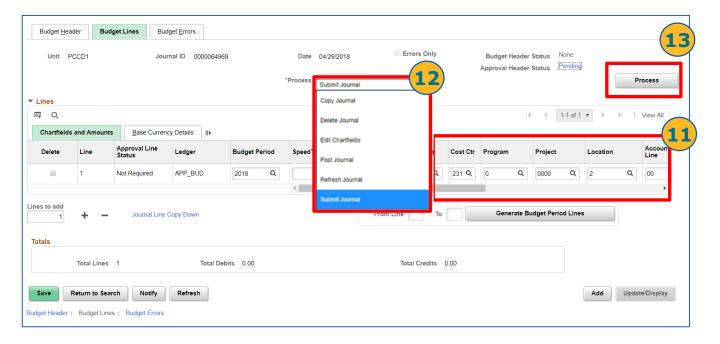

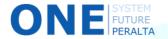

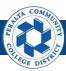

#### Add an Ad Hoc Approver

If another approver (other than those included in the WorkFlow) is required, you can add an ad hoc approver to the WorkFlow.

#### From the Budget Journal Page

- 1. Click > Approval Chain
- 2. Click > (+)

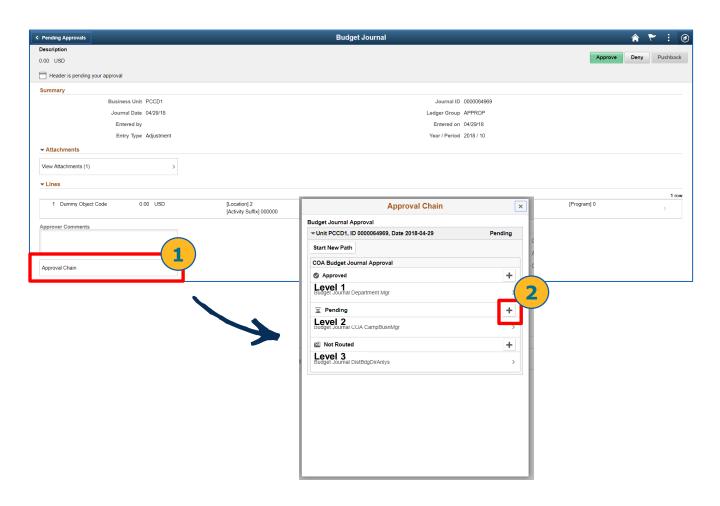

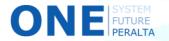

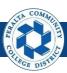

## Add an Ad Hoc Approver

- 3. Enter > **User ID** for new approver
- 4. Click > Insert
- 5. The new approver will be added next in the Approval Chain

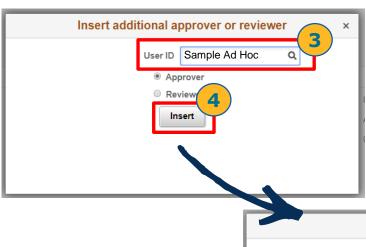

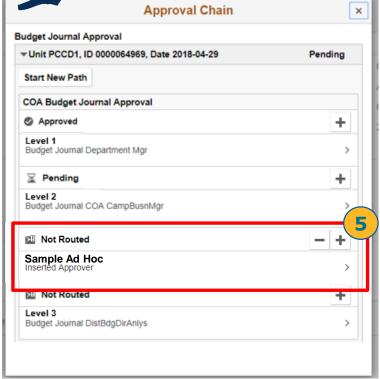

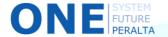

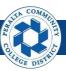

### View Approval History

This section reviews the steps to view the Approval History of a Budget Journal or Transfer.

Click > NavBar icon > Navigator

2. Click > Commitment Control > Budget Journals > Enter Budget Journals OR Enter Budget Transfers

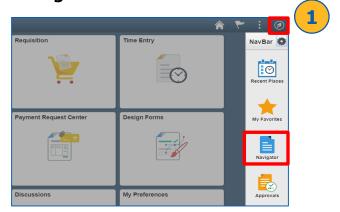

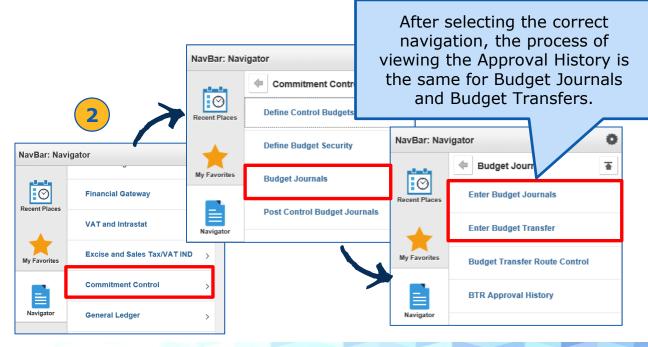

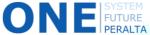

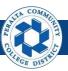

## View Approval History

- 3. Click > Find an Existing Value
- 4. Enter > Search Criteria
- 5. Click > Search
- Select > the Budget Journal or Transfer for which you would like to view the Approval History

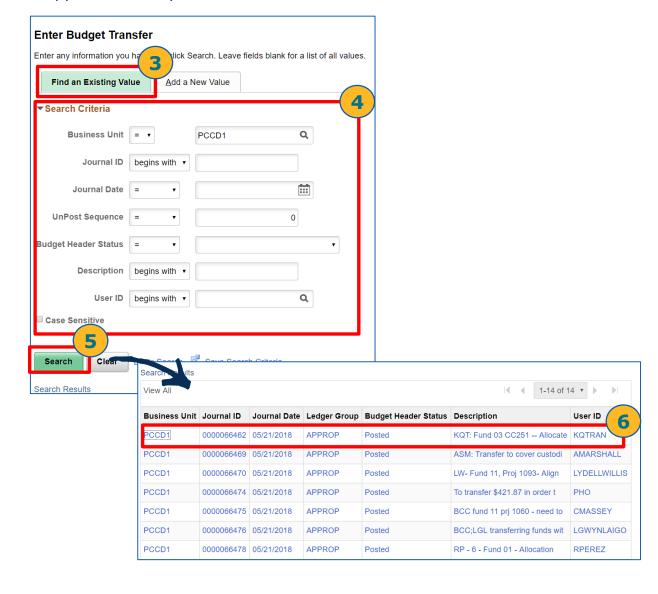

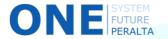

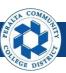

#### View Approval History

- 7. Click > **Budget Lines** tab
- 8. Click > Approval Header Status hyperlink
- 9. View > Approval History
- Click > Grid Action Menu icon to personalize the table (hide columns, zoom), or to download to an Excel file for printing

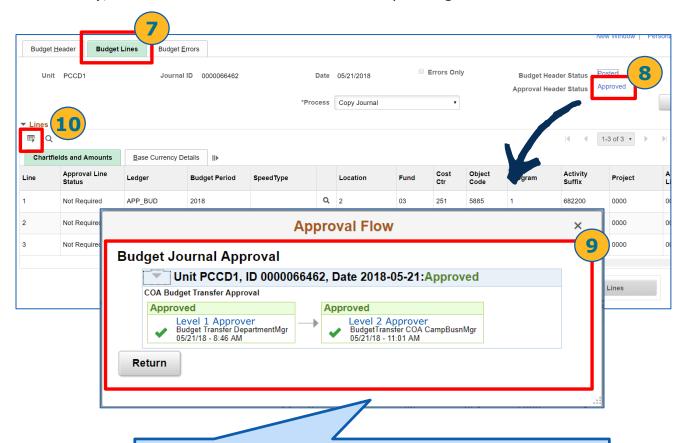

Note that you can only view the Approval History for transactions created in ONEPeralta. The approval history of transactions from PROMT are not available.

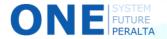